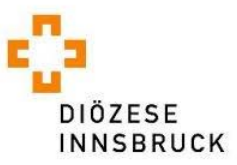

**Citrix – Einstieg** in das Programm am Beispiel von **CO** Google Chrom:

Starten sie den Browser und geben sie in die Adresszeile: *citrix.dibk.at* ein. Es öffnet sich ein Anmeldefenster.

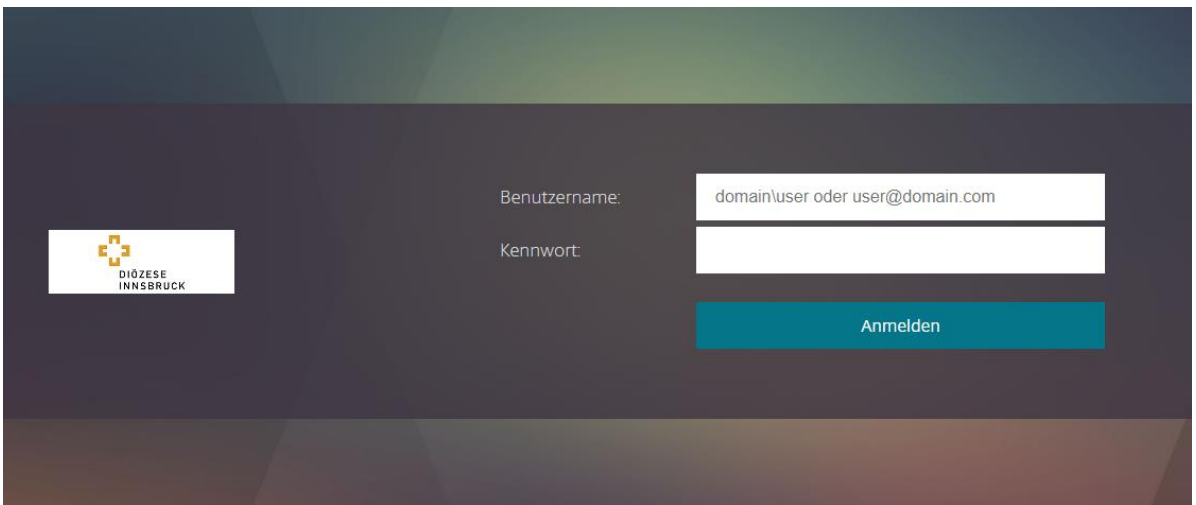

Geben sie im Feld *"Benutzername*" ihre E-Mail-Adresse und im Feld *"Kennwort"* ihr Passwort ein. Beides haben sie von der Abteilung IT, Digitalisierung und Datenschutz der Diözese Innsbruck bereits bekommen.

Nachdem sie auf den Button *"Anmelden"* gedrückt haben, werden sie noch aufgefordert ihren Token einzugeben. Geben sie auch diesen ein.

Nach erfolgreicher Anmeldung erscheint folgendes Fenster:

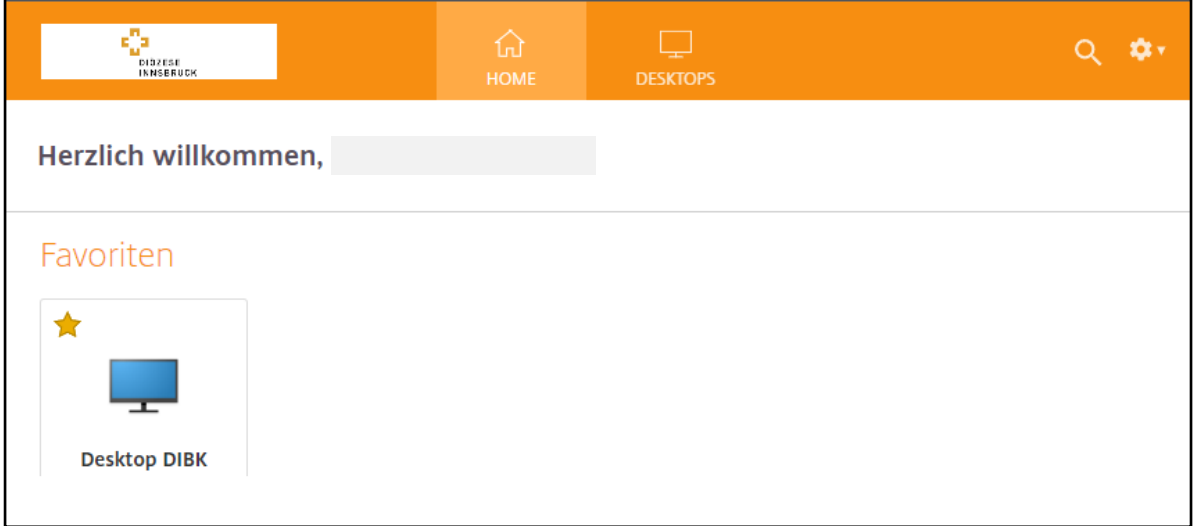

Sie können nun den *"Desktop DIBK"* **starten** (doppelklicken). Darin befinden sich nun alle Programme, die für sie freigegeben wurden.

Manches Mal kann es vorkommen, dass sie darüber hinaus folgende Meldungen bekommen. **Was müssen sie tun, wenn folgende Meldung erscheint:**

## **Citrix Workspace App ermitteln:**

*(Anmerkung: diese Meldung erscheint bei der allerersten Anmeldung immer)*

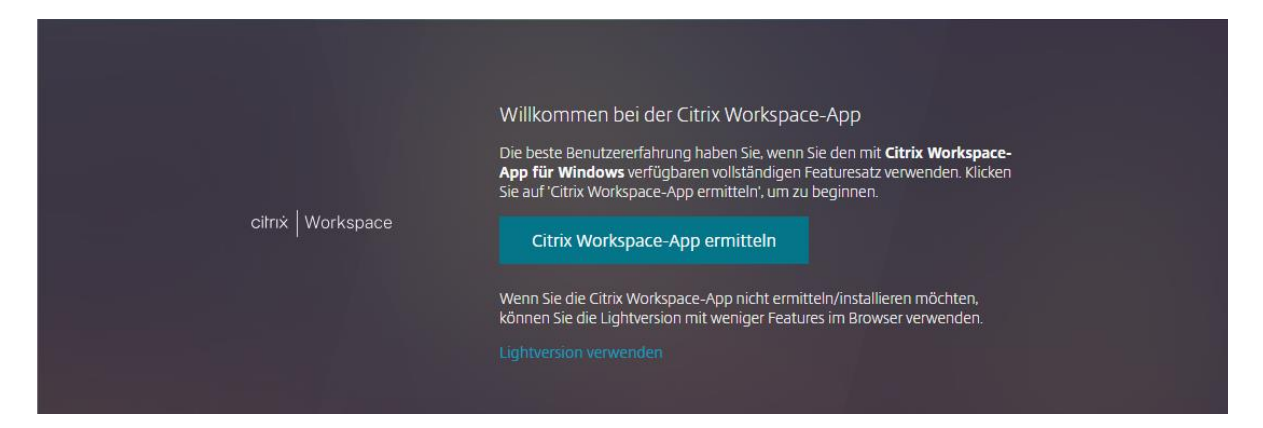

Bitte einfach auf den Button *"Citrix Workspace-App ermitteln"* klicken. Folgen sie den Anweisungen.

## **Citrix Workspace Launcher öffnen:**

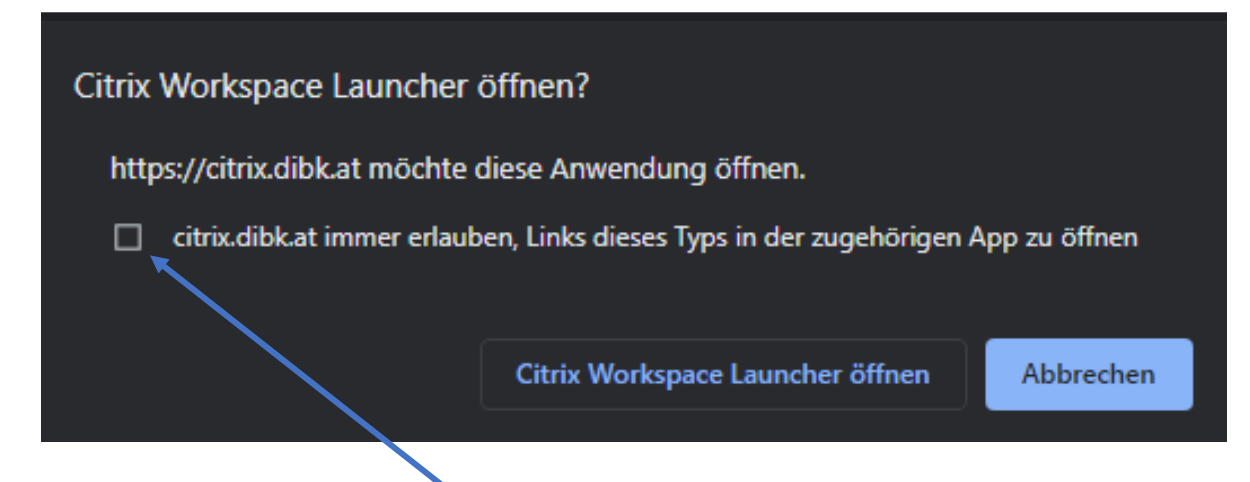

Bitte das Häkchen *"citrix.dibk.at immer erlauben"* setzen und auf den Button *"Citrix Workspace Launcher öffnen"* klicken. Bitte unbedingt ankreuzen, sonst erscheint beim nächsten Start diese Meldung wieder.

# **Lösungen zu häufig auftretender Probleme:**

## **Ich habe keinen Drucker unter Citrix installiert:**

Öffnen sie auf dem Startbildschirm ganz rechts die Einstellungen, indem sie auf das Zahnradsymbol klicken. Wählen sie den Menüpunkt *"Konto"*.

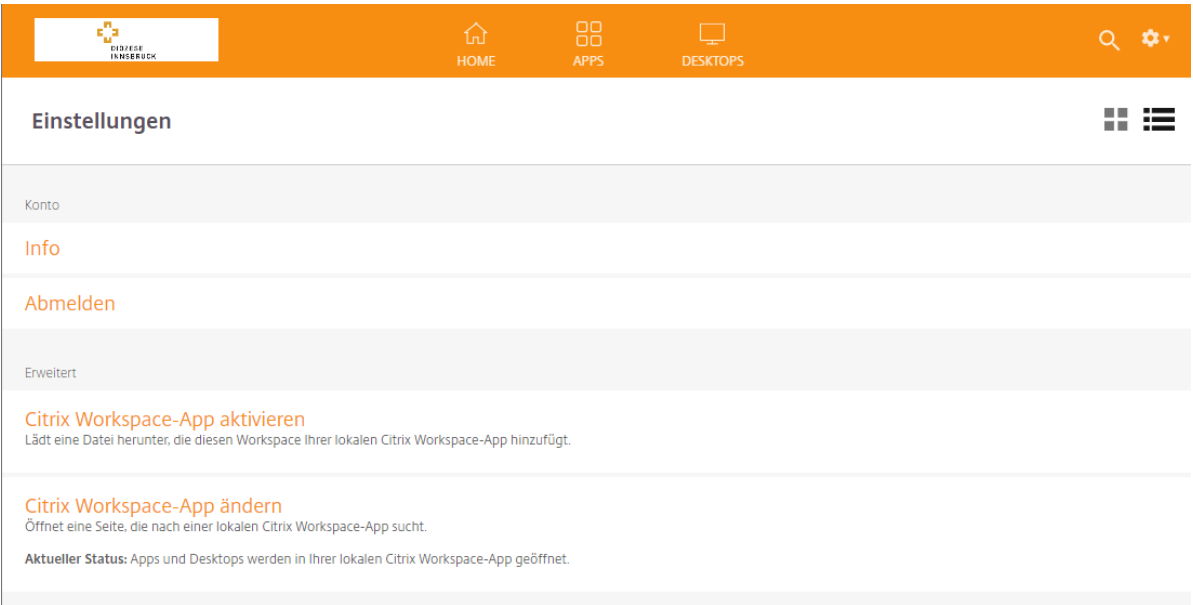

Klicken sie nun auf *"Citrix Workspace-App ändern"* und folgen sie den Anweisungen. Kontrollieren sie auf ihrem PC, dass unter den Druckereinstellungen ihr Drucker als Standarddrucker installiert und von Windows verwaltet wird.

Fragen sie dazu eventuell ihren EDV-Betreuer vor Ort.

## **Ich kann mich mit meinen Benutzerdaten nicht anmelden:**

- 1.) Überprüfen sie bitte, ob sie nicht versehentlich die Feststelltaste gedrückt haben.
- 2.) Bei manchen älteren Benutzern kann es vorkommen, dass sie alternative Anmeldedaten haben. Das heißt sie müssen im Feld Benutzername nicht ihre E-Mail-Adresse eingegeben, sondern ihren Nachnamen plus den ersten Buchstaben ihres Vornamens. Bitte ziehen sie das Dokument mit den Anmeldedaten, das sie von der Abteilung IT bekommen haben zu Rate und verwenden sie diese Benutzernamedaten.
- 3.) Ihr Passwort ist abgelaufen. Das Passwort muss aus sicherheitstechnischen Gründen alle 180 Tage ausgetauscht werden. Sie bekommen im Desktop DIBK zeitgerecht aber mehrere Hinweise, das Passwort zu ändern. Wenn sie diese Hinweismeldungen ignoriert haben, kontaktieren sie bitte die IT-Hotline.

# **Tipps und Tricks zu Citrix:**

Wenn sie den Citrix Desktop DIBK gestartet haben, finden sie am oberen Bildschirmrand eine Schaltfläche mit einem Pfeil. **HELLE V HILLE** 

Wenn sie auf den Pfeil nach unten klicken, erweitert sich die Anzeige:

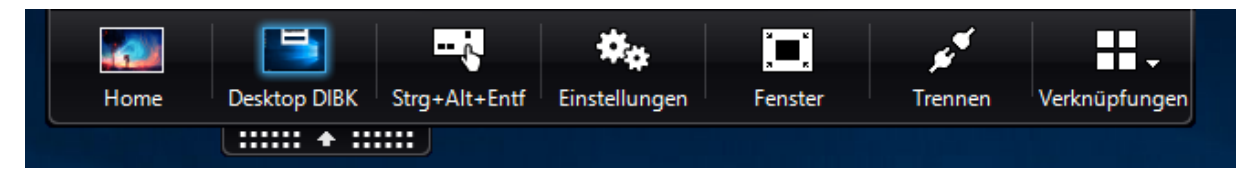

Durch Klicken auf den *"Home"* Button können sie zu ihrem PC-Bildschirm wechseln. Sie finden die Citrix-Umgebung anschließend in ihrer Taskleiste am unteren Bildschirmrand.

Beschreibung zum Button "Fenster":

Hier können sie den Desktop DIBK von Vollbild auf Fenstergröße umschalten, damit sie ihren PC-Bildschirm auch dazu einblenden können.

 $\Box$ 

Diese Funktion verhält sich so wie die Standardfunktion unter Windows

# GANZ WICHTIG:

Beim Beenden von Citrix unbedingt "Abmelden" und nicht einfach trennen:

Beschreibung zum Abmelden:

Um Citrix zu beenden, klicken sie im Bildschirm links unten auf das Windowssymbol  $\Box$  und anschließend auf die Schaltfläche .

Dort wählen sie *"Abmelden"*.

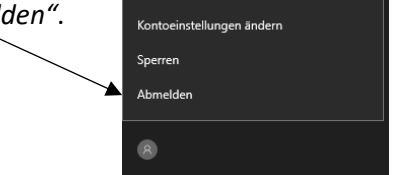

Sie können dann, wie gewohnt mit ihrem PC oder Notebook weiterarbeiten und haben Citrix korrekt beendet.

**Unsere IT-Hotline** erreichen sie werktags von Montag bis Freitag von 8.00 bis 12.00 Uhr und Montag bis Mittwoch von 12.30 bis 16.30 Uhr ausschließlich unter der Telefonnummer: **0512 2230 3636**  oder schicken sie uns eine **E-Mail an: [informatik@dibk.at](mailto:informatik@dibk.at)**